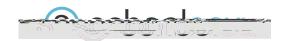

With Course Discussions, you can pose questions and topics for your students to discuss, deliberate or debate in an interactive online conversation. Each discussion has threaded commenting that enables studen to respond to each other's posts under the umbrella of the topic or question you have created.

To create a discussion in your course:

- 1. Click Add Materials
- 2. Select Add Discussion.
  - Fill out the Discussion form. Enter a Description (optional instructions for the Discussion)To have the Discussion appear in the Upcoming feed, enter a Due Date. If you do not enter a Due Date, the Discussion remains accessible in the Discussions index or Course Folder.
  - (Optional) Add a learning objective to the content.
  - To make the Discussion a graded item, check the Enable Grading checkbox and adjust the grading preferences.
- 3. Click Create to complete.

## through the posts.

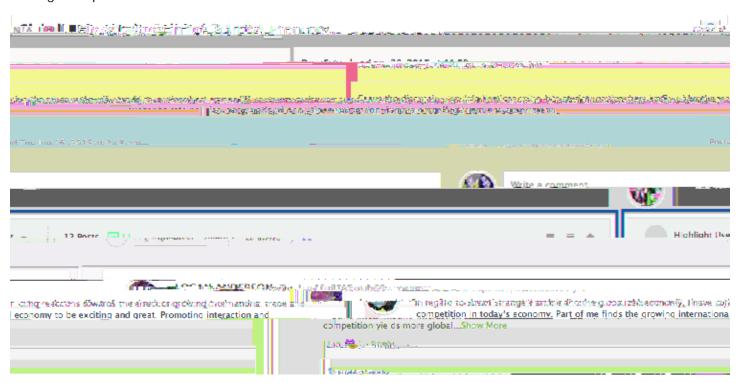

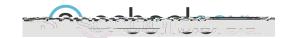

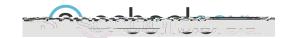

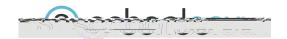

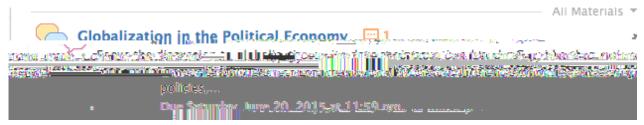

Discussions are one of the most dynamic course material types on Schoology. To help you stay organized and keep track of the posts you haven't seen yet while grading students' posts to a discussion, you can now see the number of unread posts on a Discussion right from the Course Materials page. The number of unread posts will appear in orange next to the Discussion's title.

Course Admins will have a star icon next to their names on Discussion Posts. This helps students see at a glance which posts may be directions or feedback from the instructor, and which are from their fellow students.

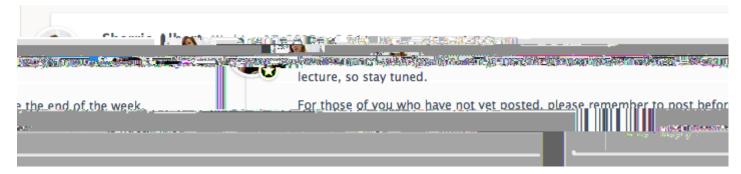

Students who have not yet received a grade for the discussion will have the grading button and orange indicator next to their post:

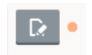

Clicking the grading button will bring up the grading window where you can enter a score and comments for the student. The grade entered here will automatically populate to your gradebook.

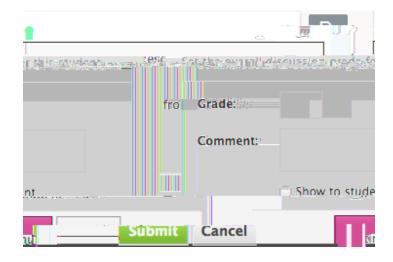